# *Руководство по работе с разделами жесткого диска*

## *Acronis Disk Director*

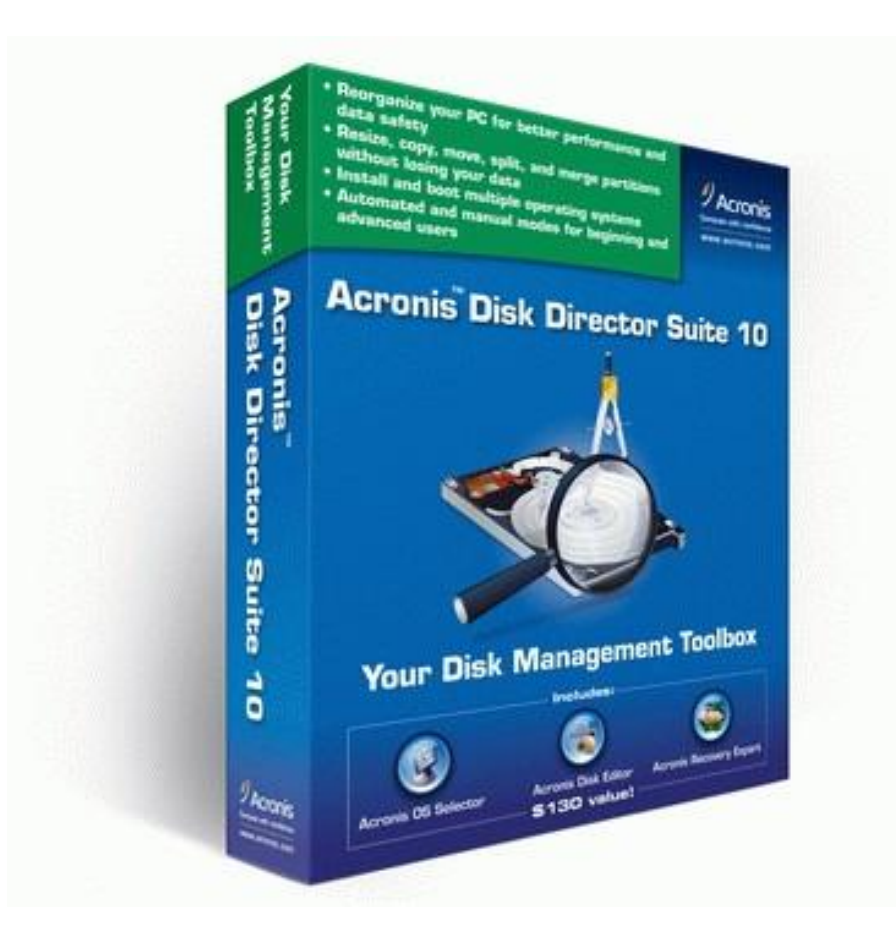

#### *Настройка загрузки с DVD-диска в BIOS*

*Чтобы включить загрузку с DVD-диска, сначала нужно зайти в BIOS. Для этого при включении ноутбука нужно нажать определенную клавишу. Как правило, при загрузке внизу экрана указано какую кнопку нажать, чтобы войти в BIOS. Чаще всего это Del, F2.*

*После входа в BIOS нужно найти где настраивается порядок загрузки. Обычно эти настройки размещены на вкладке BOOT. Устанавливаете ваш CD/DVD привод на первое место в списке загрузки, сохраняете настройки и выходите из BIOS. Обычно для этого нужно в BIOS найти пункт Save and Exit Setup.*

*После сохранения настроек компьютер перезагружается.*

*При загрузке с диска должен появится такой экран. Выбираем Acronis DD Home.*

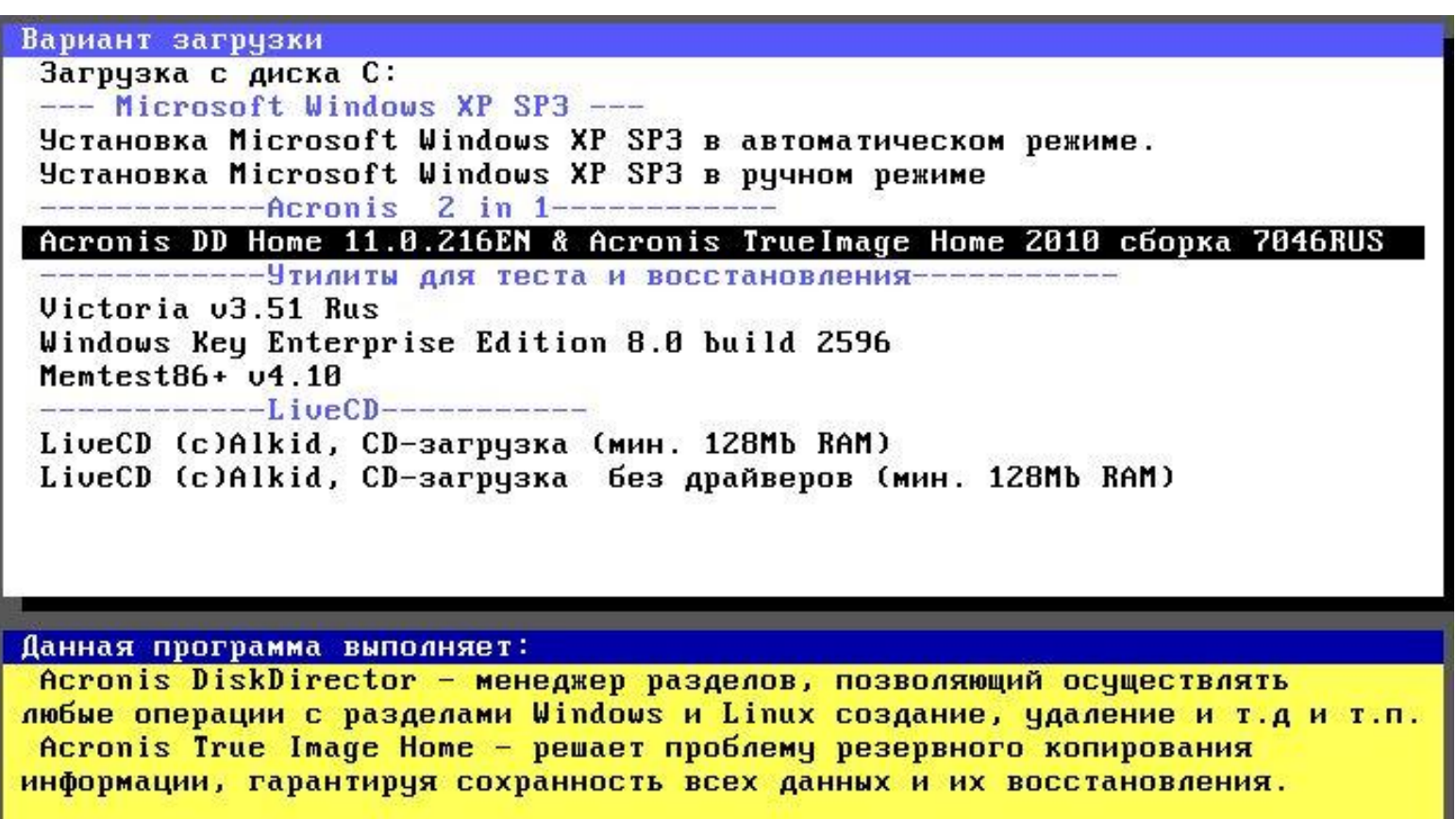

#### Из предложенного списка выбираем Acronis Disk Director 11 Home

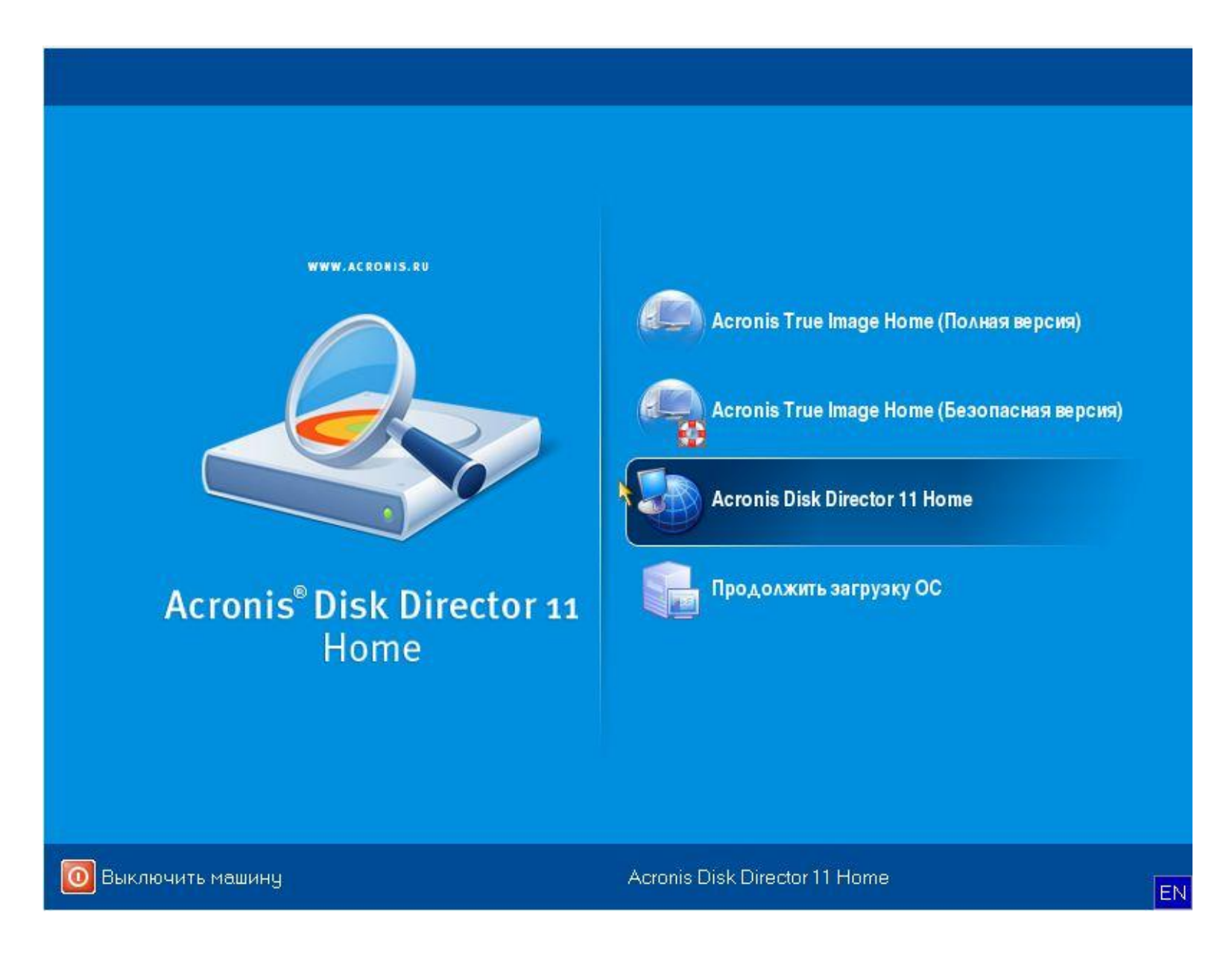

## *В появившемся окне выбираем Диск 1 и жмем Инициализировать:*

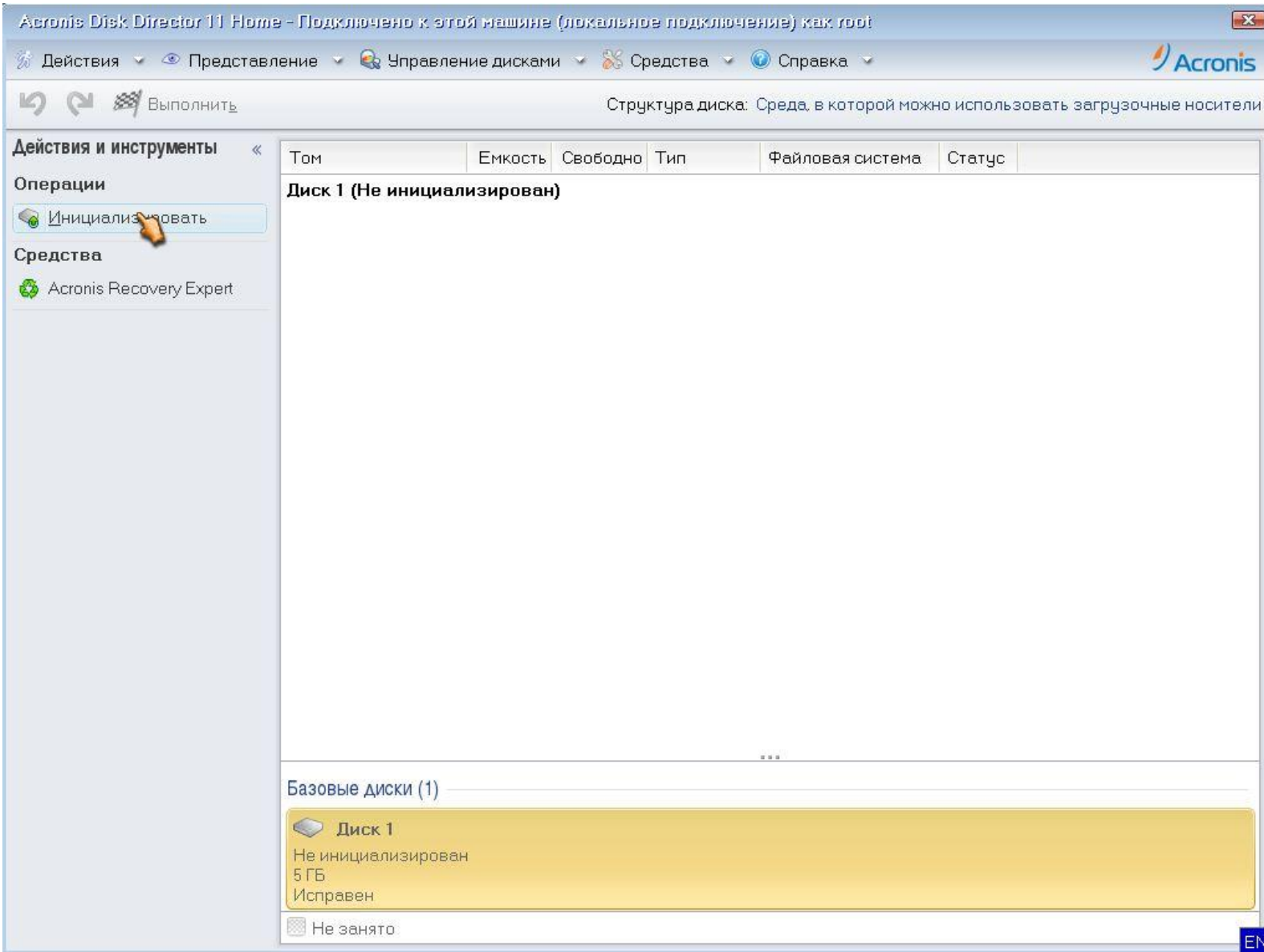

*В появившемся окне выбираем следующие параметры: Схема разделов – MBR; Тип – Базовый.*

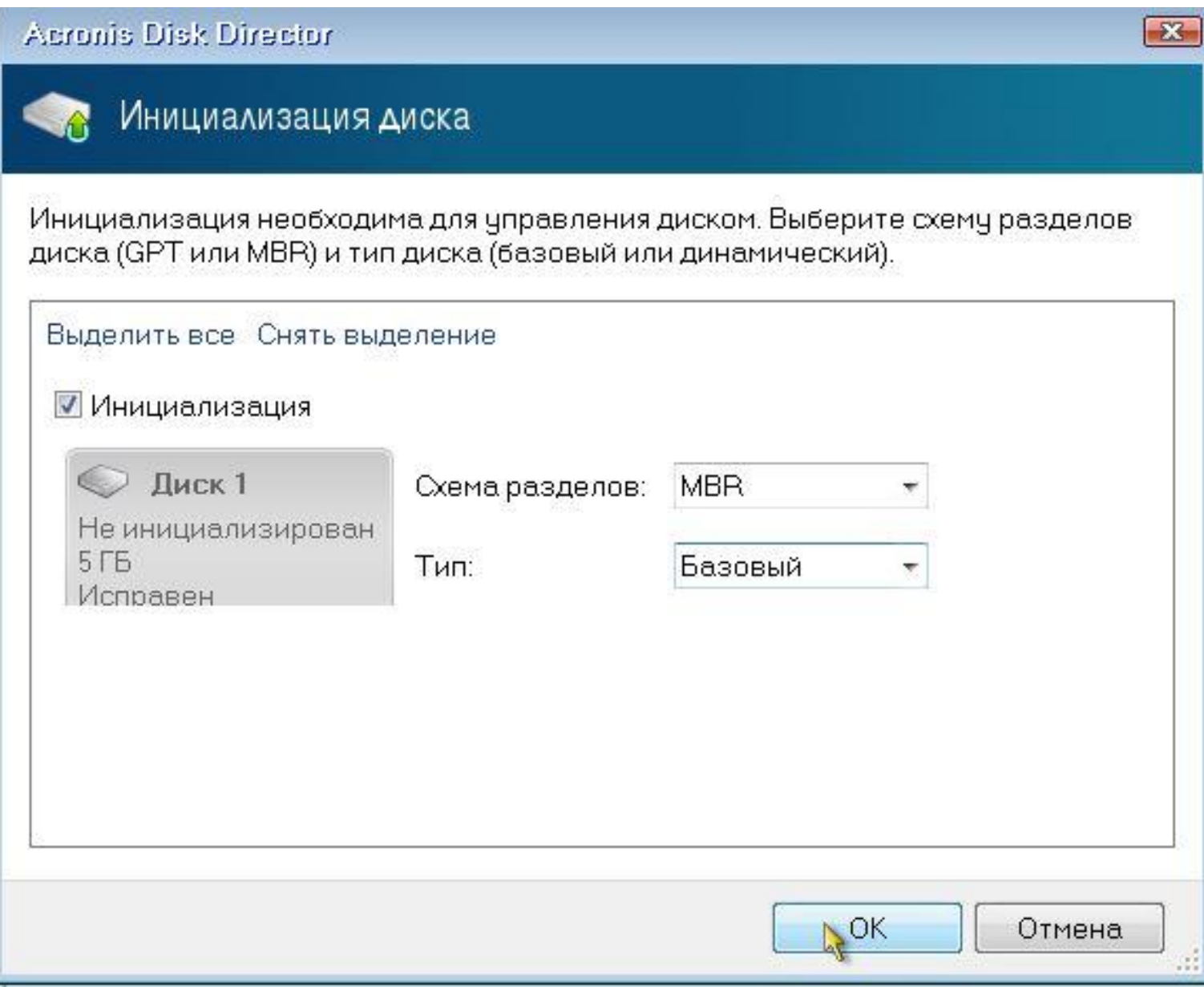

## Выбираем Диск 1 (не занято) и жмем - Создать том.

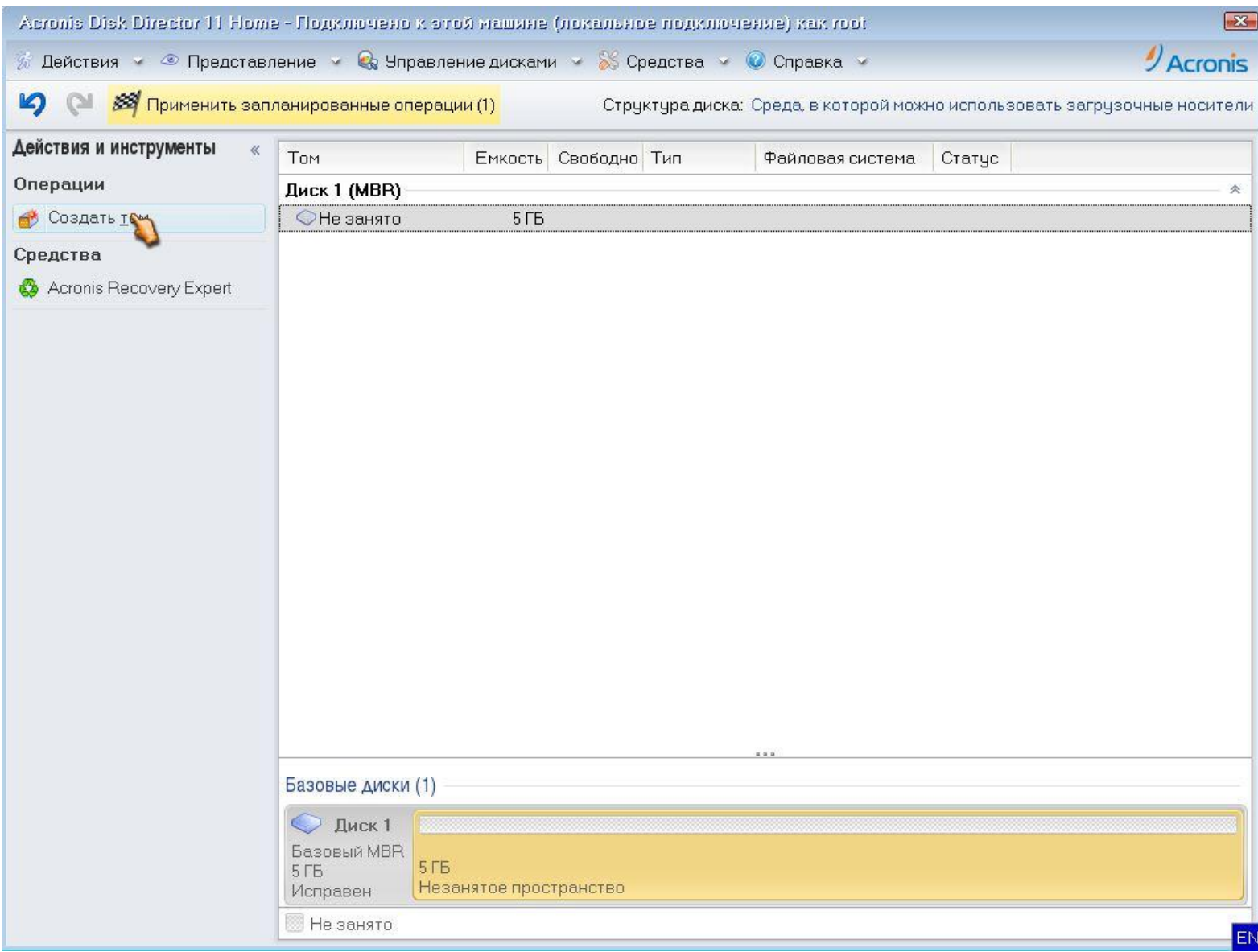

Откроется окно «Мастер создания тома». Для начала создадим диск С объемом 3 Гб для установки операционной системы. Для это выбираем тип тома - Базовый. Жмем - Далее.

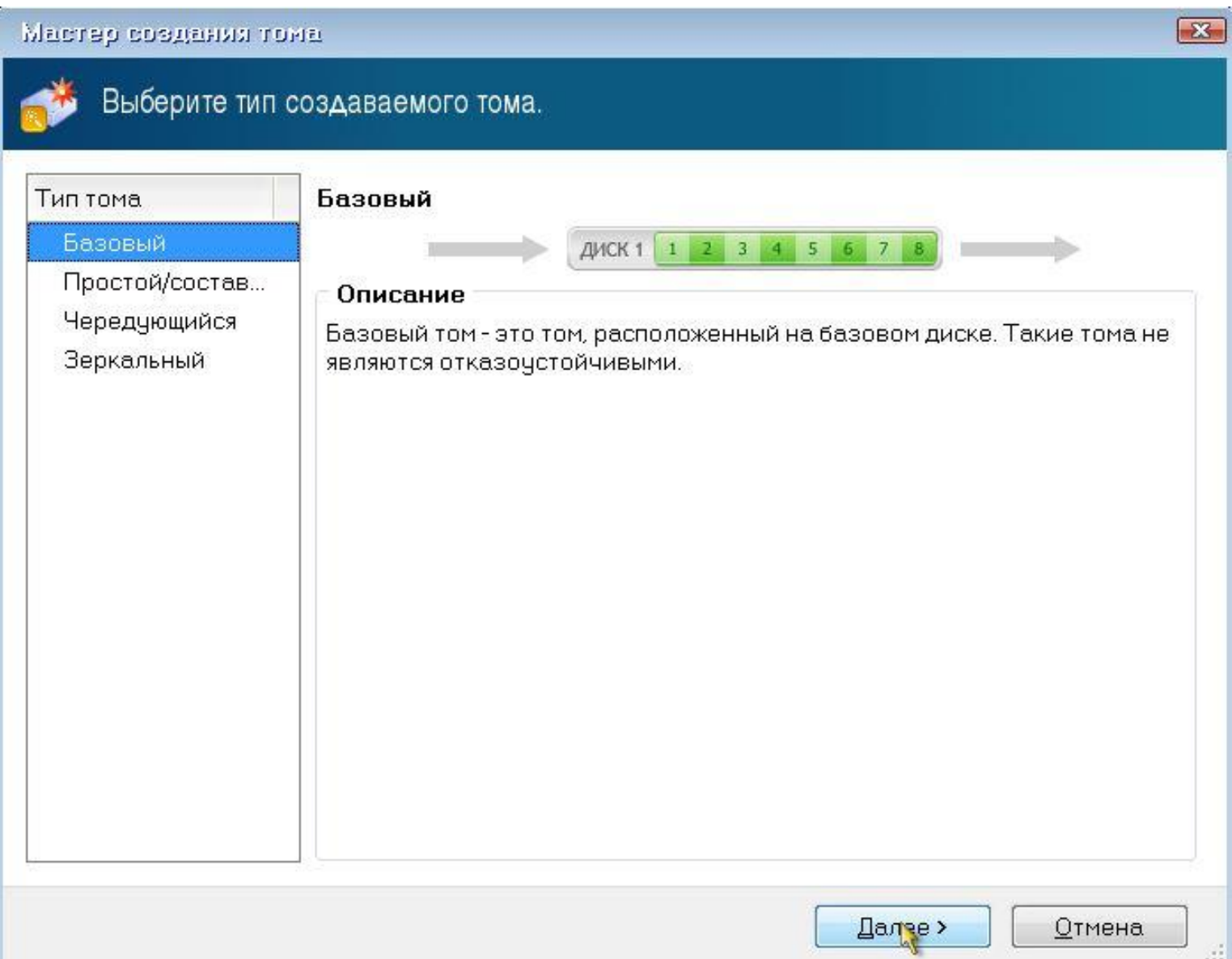

## *Далее.*

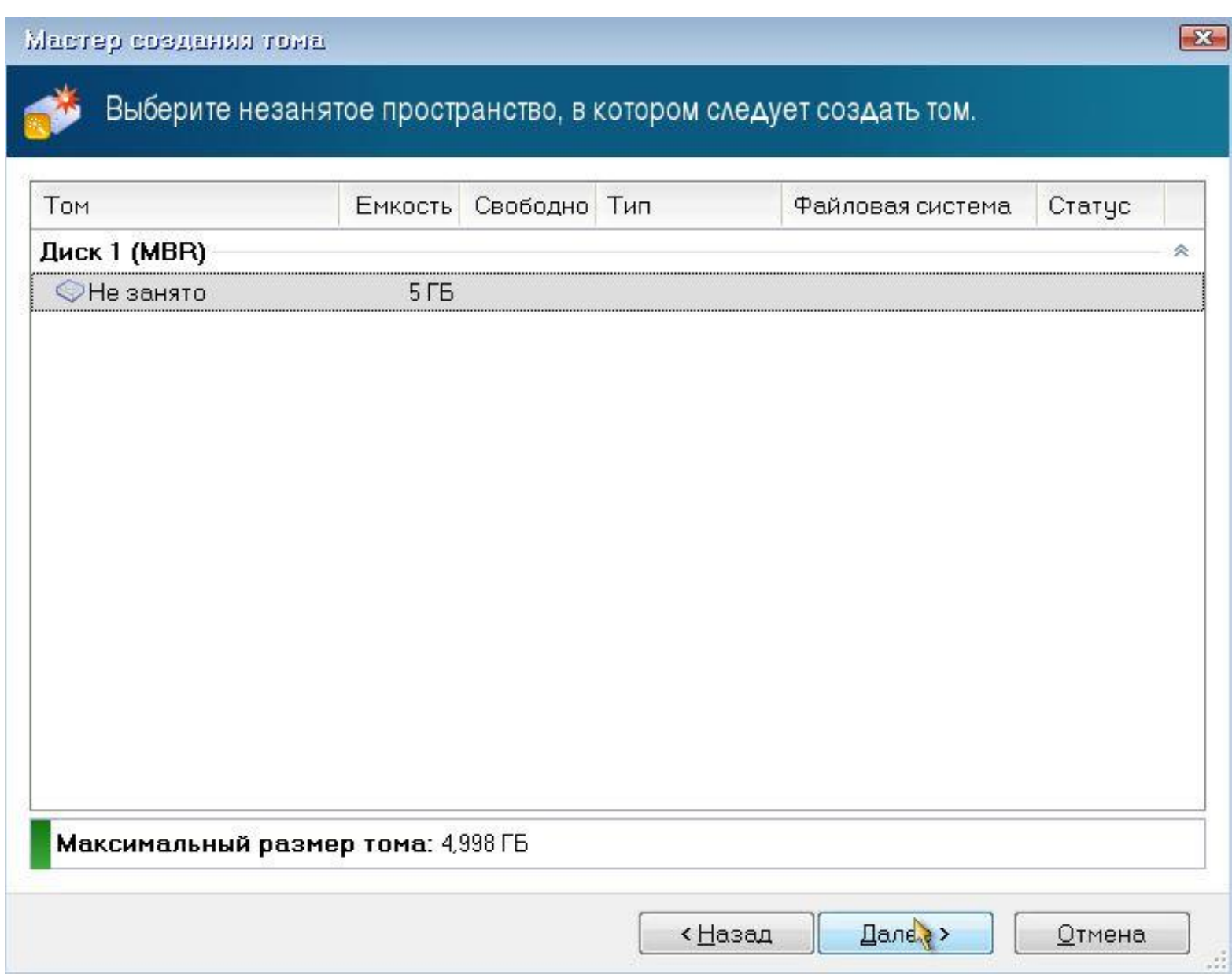

*Выбираем параметры для нового тома: размер тома – 3 Гб; файловая система – NTFS; рамер кластера – Авто; тип тома – Основной, Активный. Жмем – Завершить.*

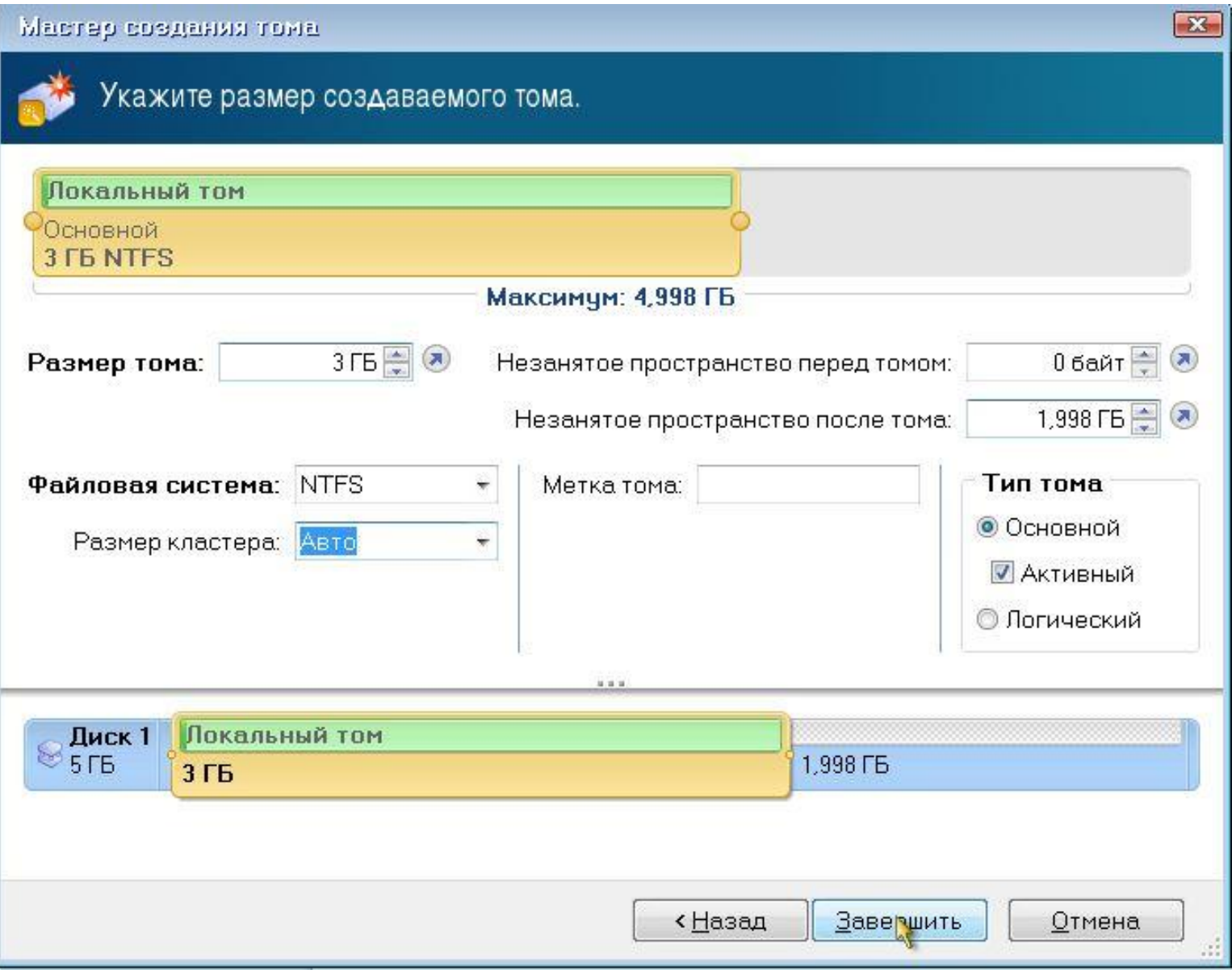

#### Далее создаем диск D. Для этого выбираем незанятое простанство и жмем - Создать том.

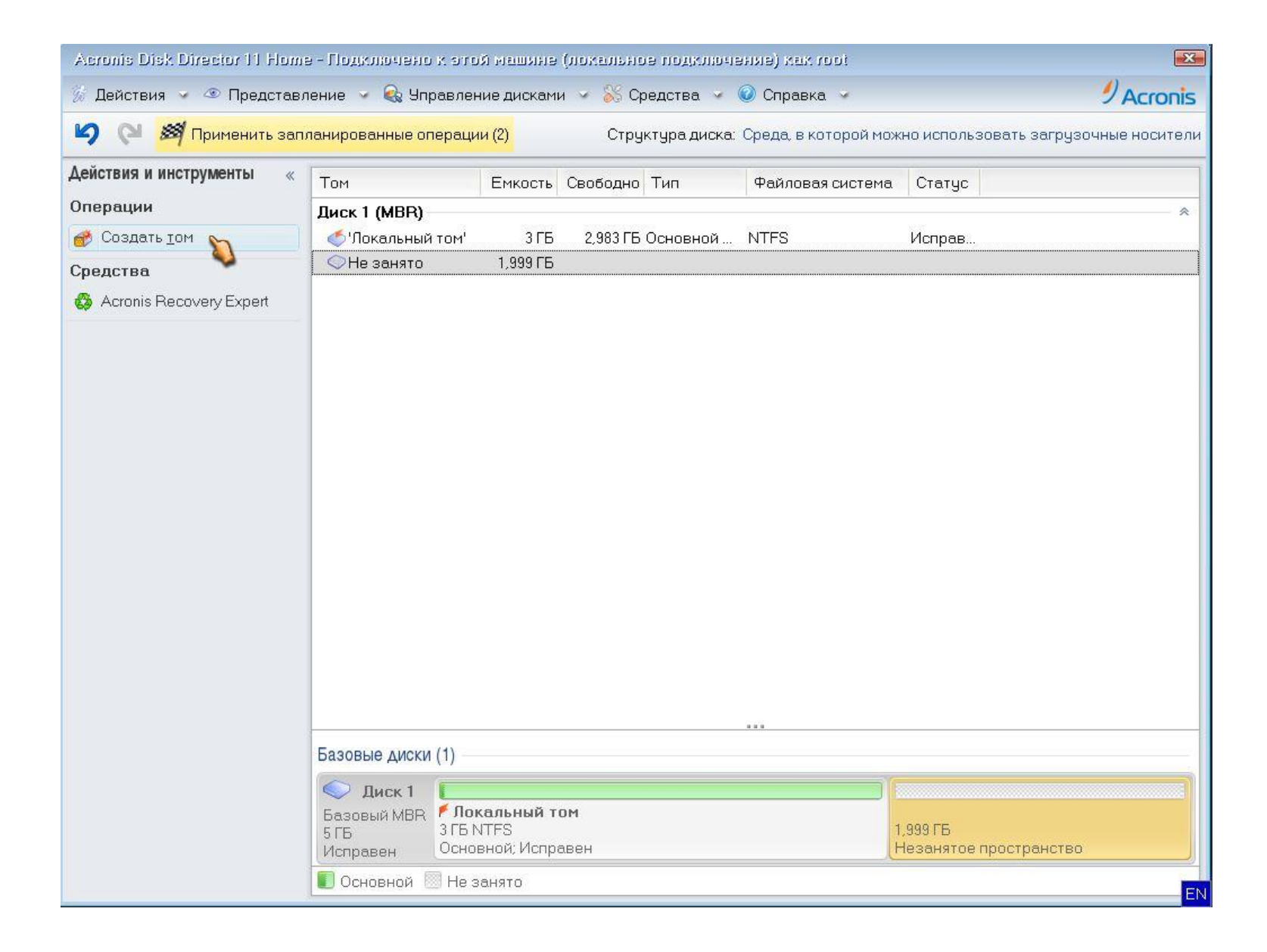

*Откроется окно «Мастер создания тома». Создаем диск D объемом 1 Гб. Для это выбираем тип тома – Базовый. Жмем - Далее.*

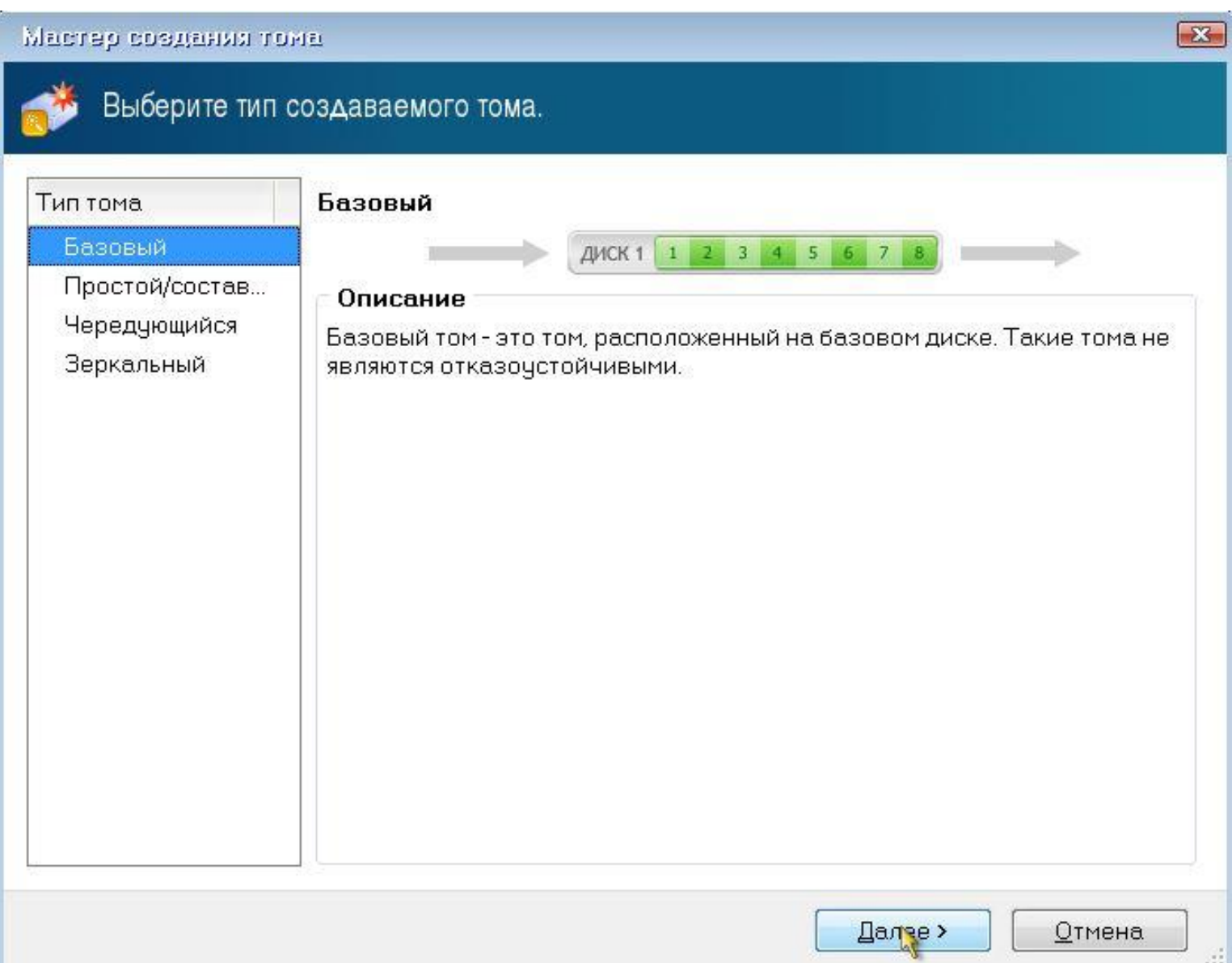

*Выбираем параметры для нового тома: размер тома – 1 Гб; файловая система – NTFS; рамер кластера – Авто; тип тома – Логический. Жмем – Завершить.*

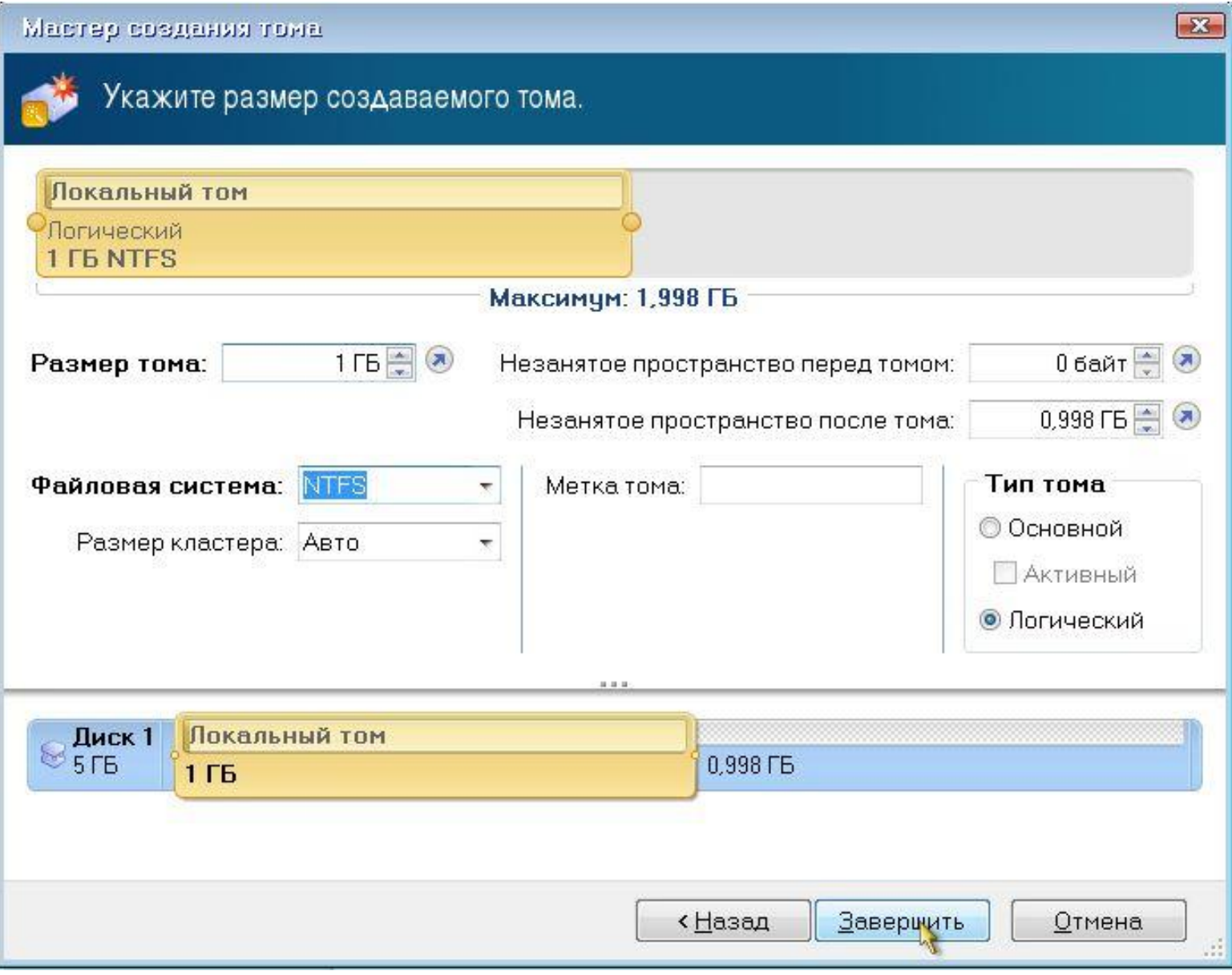

*Аналогично создаем диск Е объемом 1 Гб. В итоге, в программе должны отобразиться 3 диска. Чтобы завершить все операции нажимаем – Применить запланированные операции (4). В нашем случае их 4.*

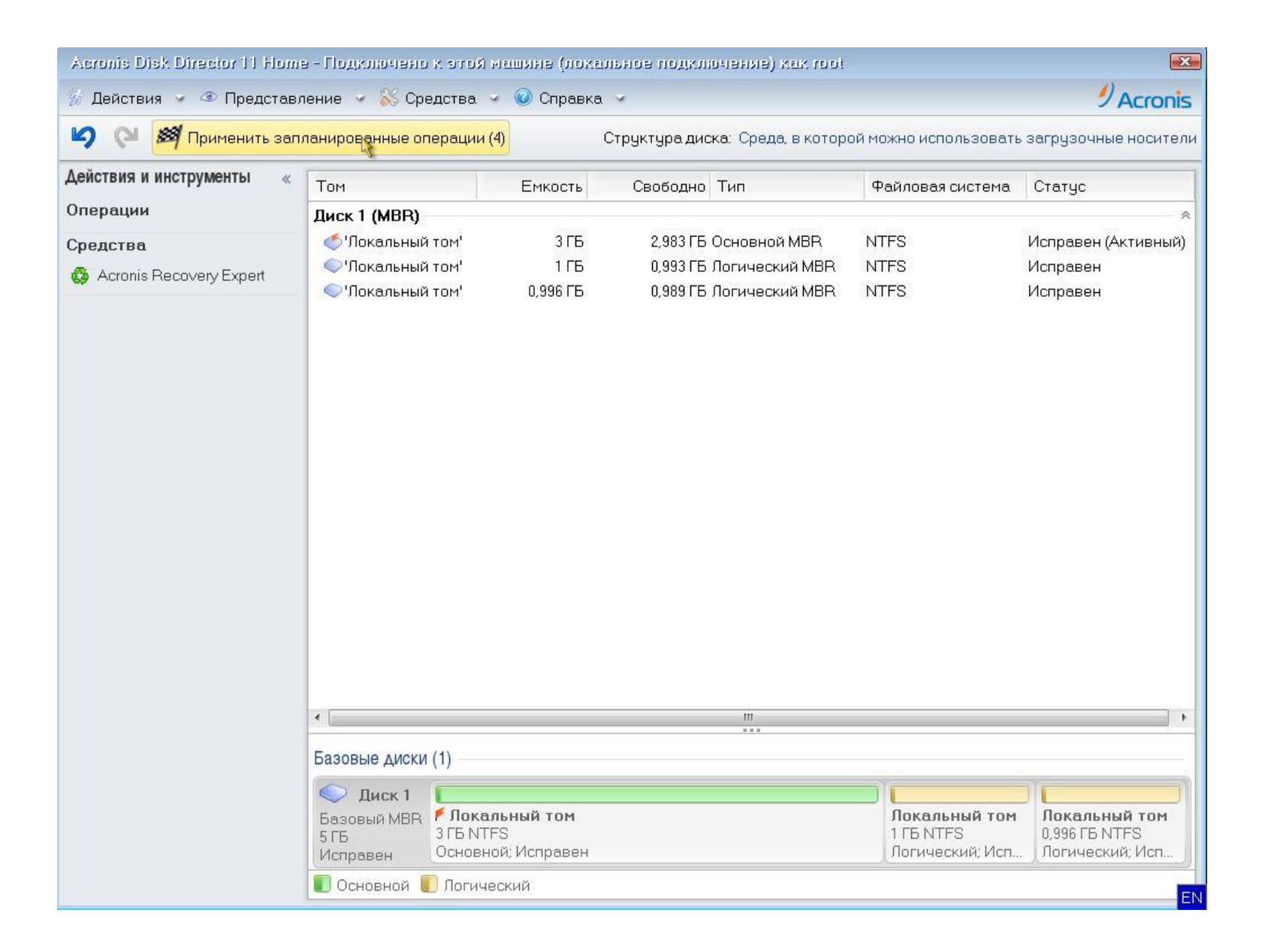

#### *Аналогично создаем диск Е объемом 1 Гб. В итоге, в программе должны отобразиться 3 диска. Чтобы завершить все операции нажимаем – Применить запланированные операции (4).*

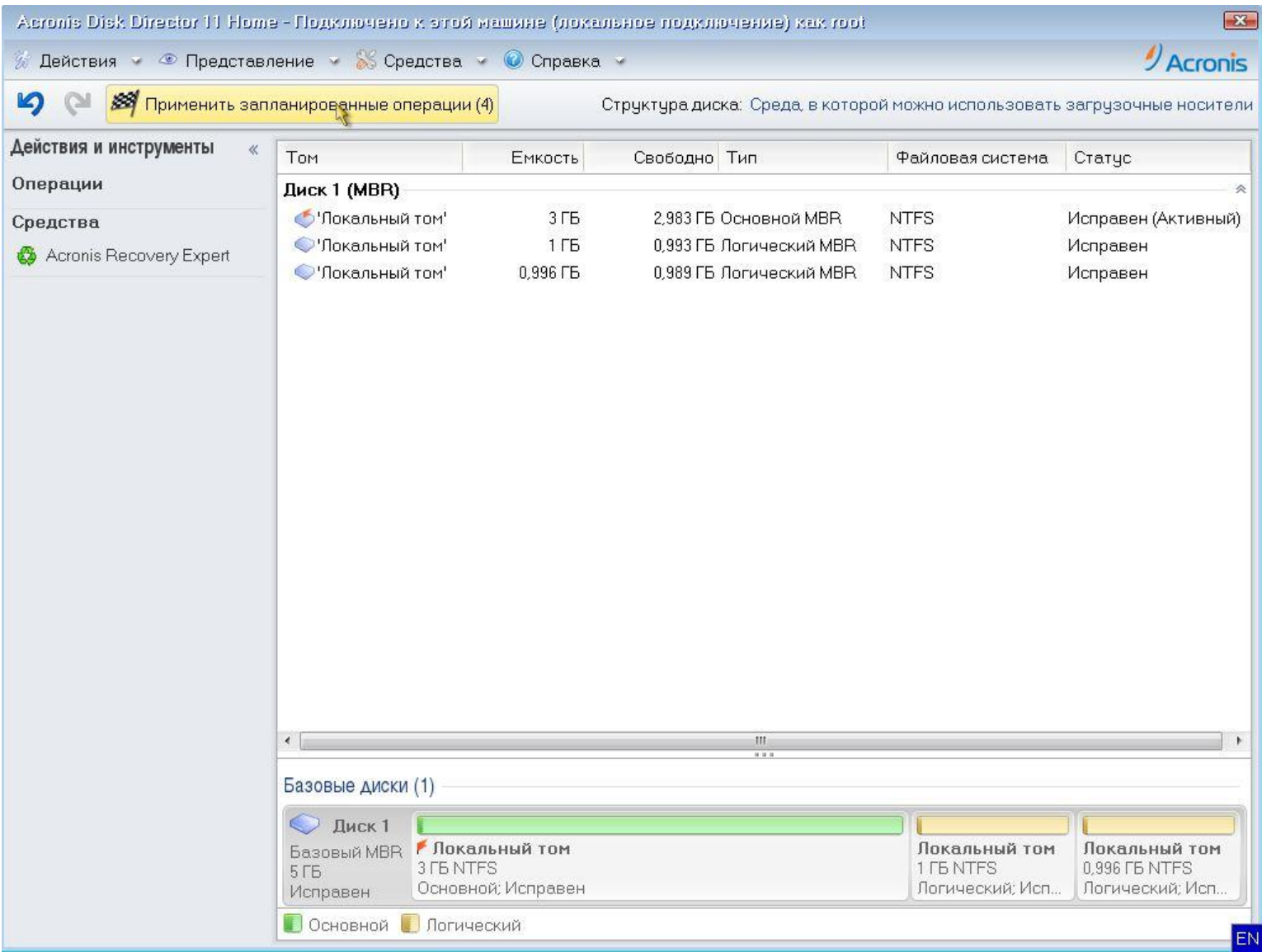

*Нажимаем – Продолжить. По завершении процесса все 3 диска будут созданы.*

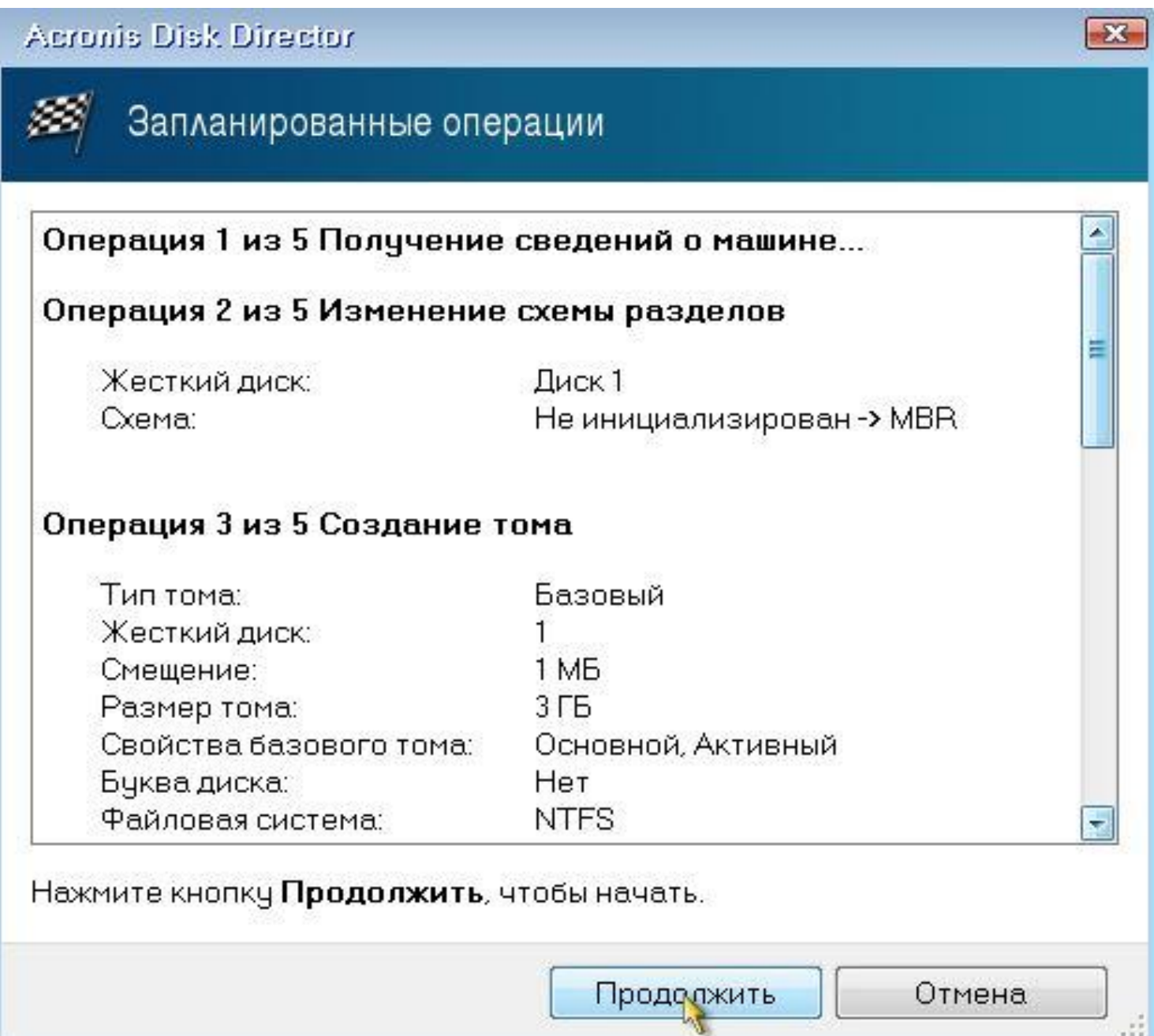

J.

#### *Далее увеличим размер диска D до 1,5 Гб за счет уменьшения диска Е до 500 Мб. Для этого выбираем диск Е и жмем – Изменить размер тома.*

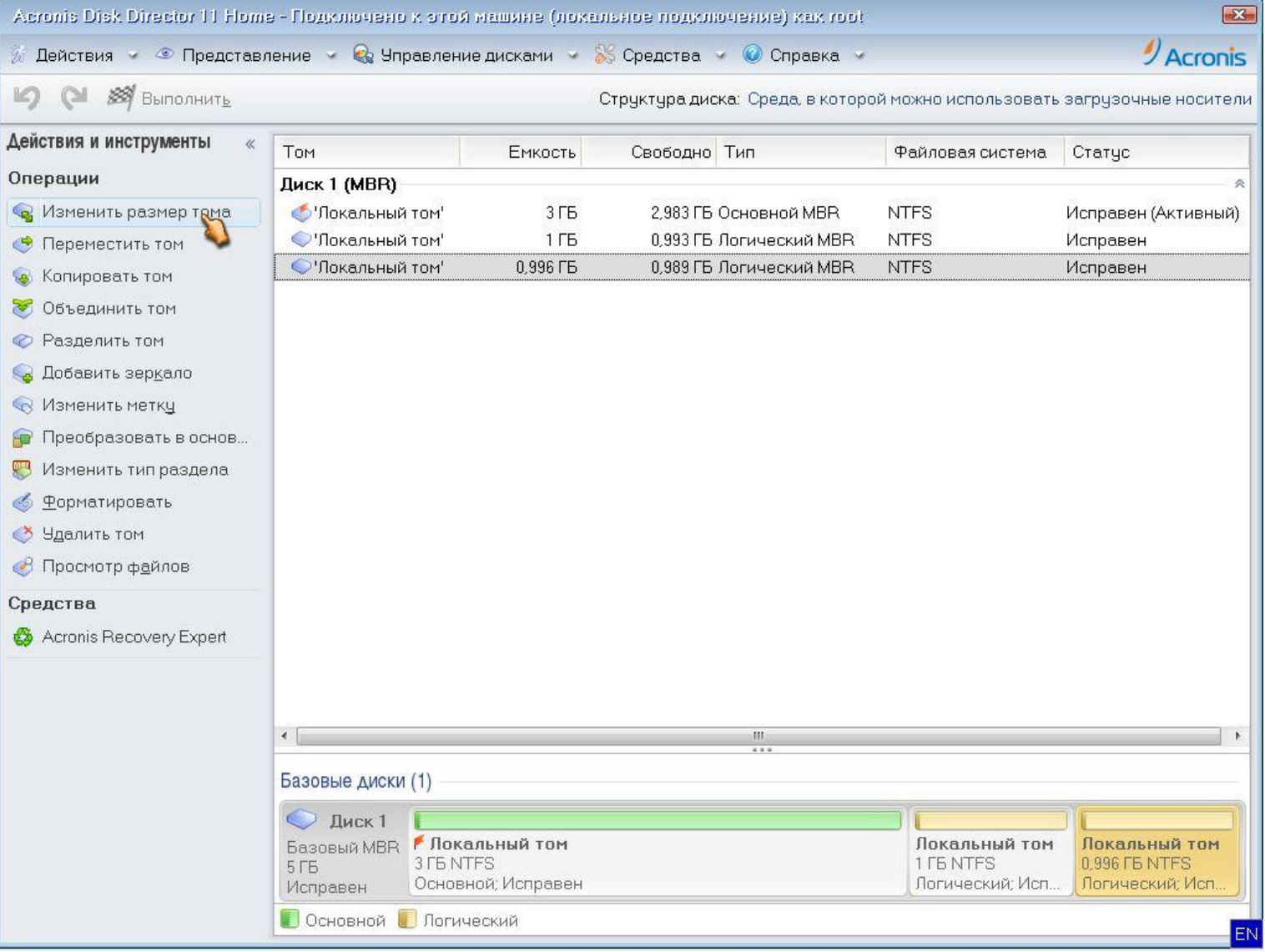

#### С помощью ползунка уменьшаем размер диска Е таким образом, чтобы незанятное пространство перед томом было равно 500 Мб. Жмем - ОК.

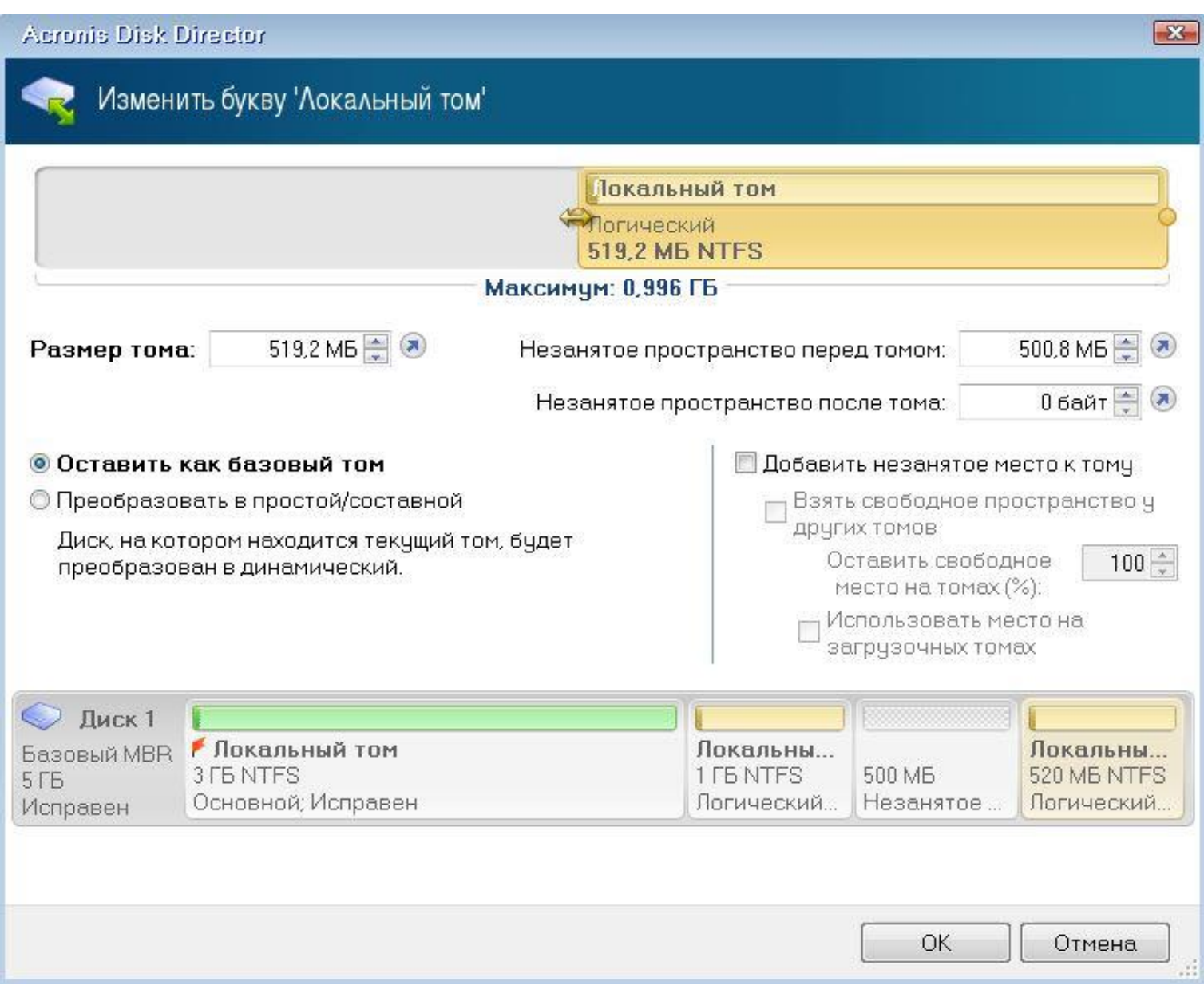

## *Далее выбираем диск D и жмем – Изменить размер тома.*

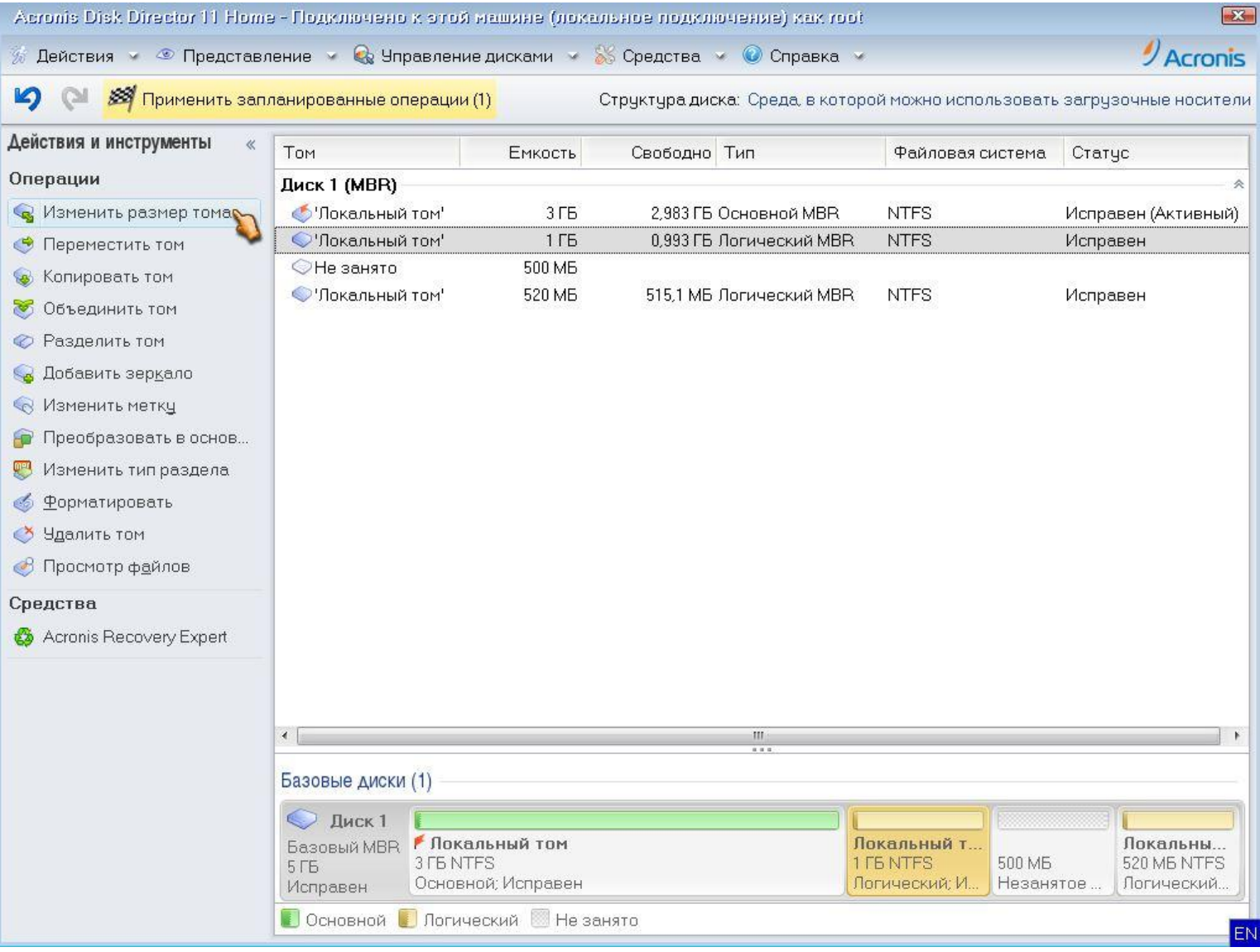

## *С помощью ползунка увеличиваем размер диска D до 1,5 Гб. Жмем – ОК.*

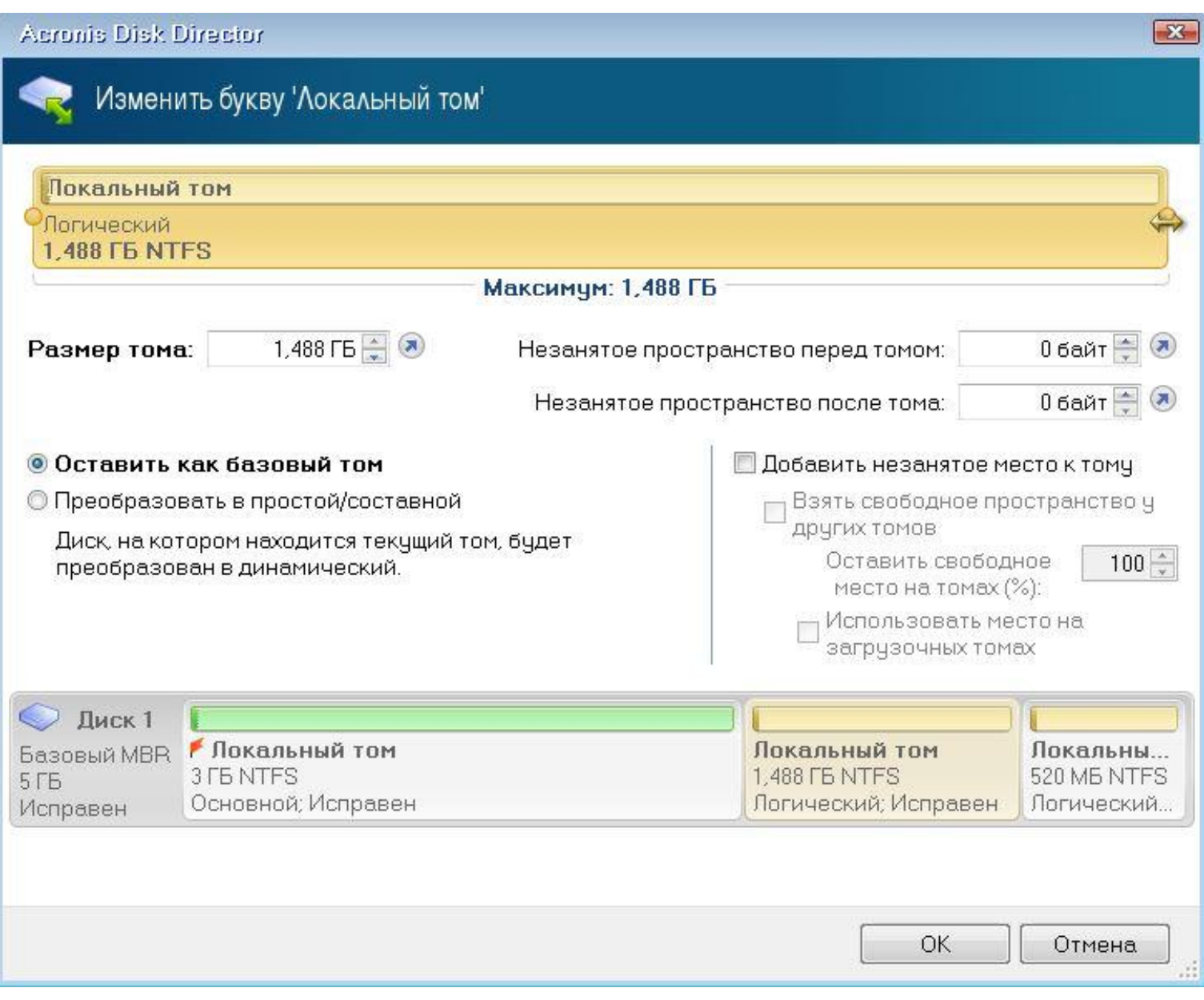

### *Далее объединим диск D и диск Е. Выбираем диск Е и жмем - Объединить том.*

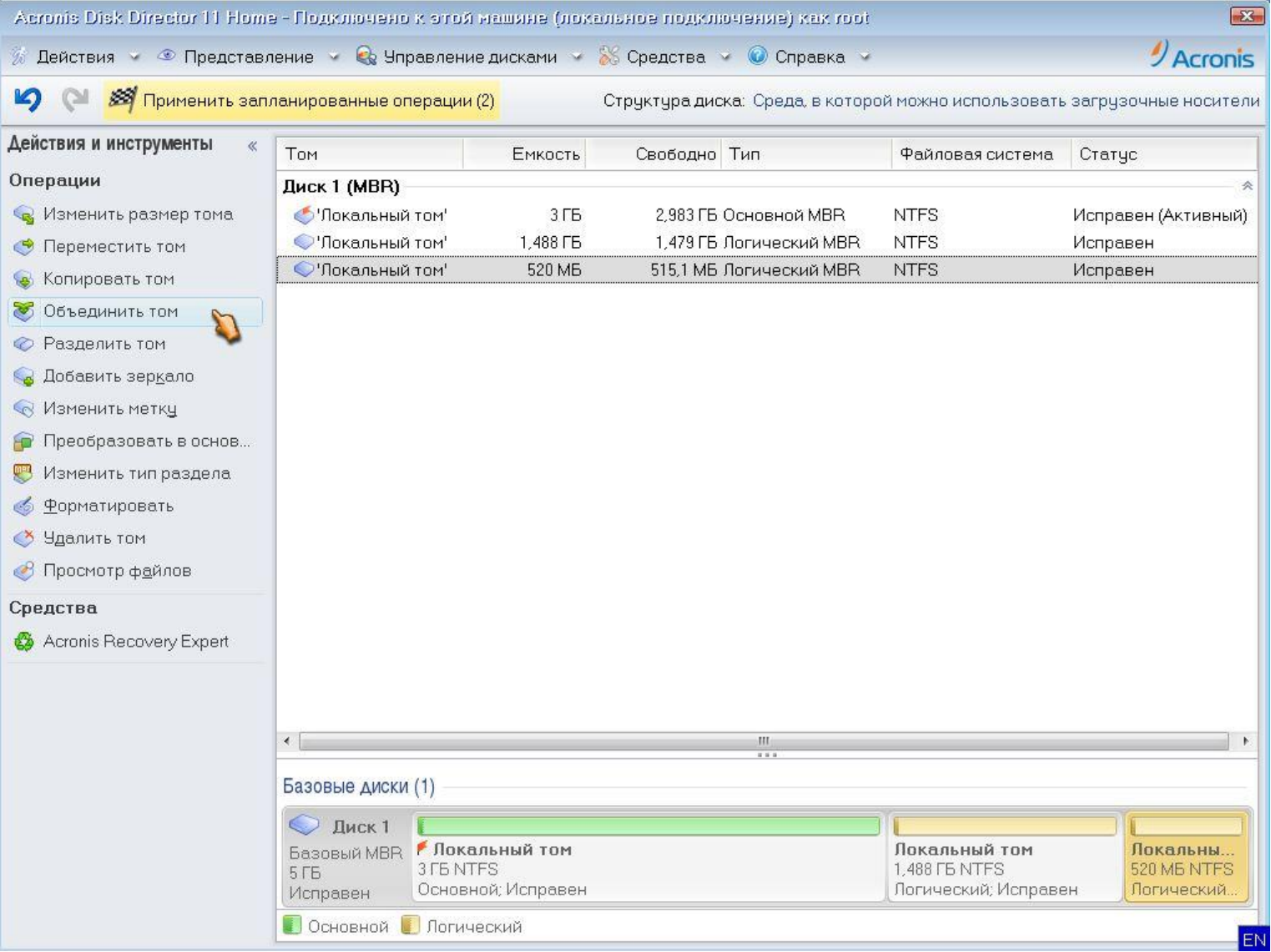

Ставим галочки на объединяемых дисках и жмем - ОК.

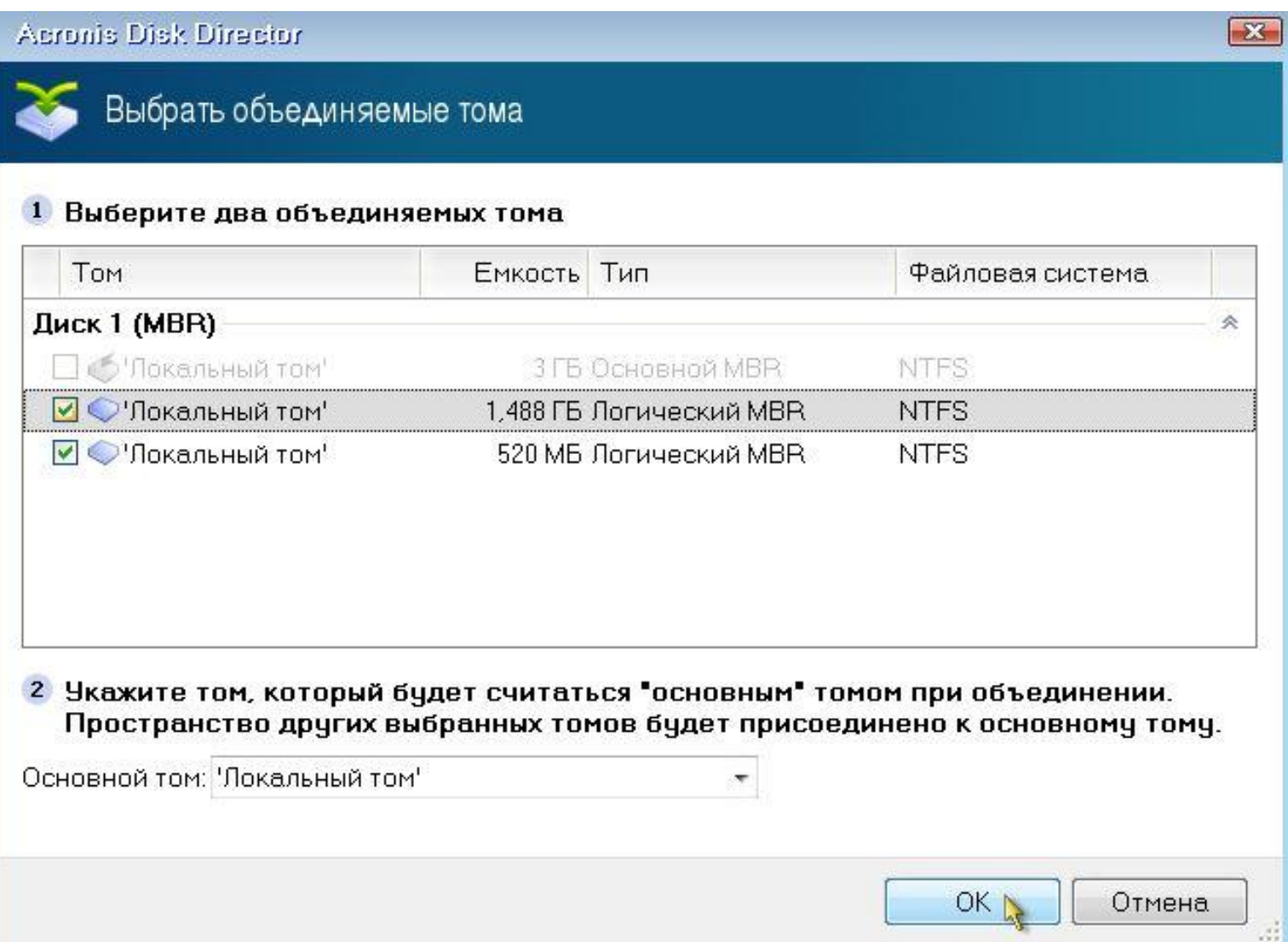

*Далее разделим диск D на 2 диска. Выбираем диск D и жмем – Разделить том. С помощью ползунка настройте размер так чтобы первый диск имел размер 500 Мб, а второй 1,5 Гб и жмем – ОК.*

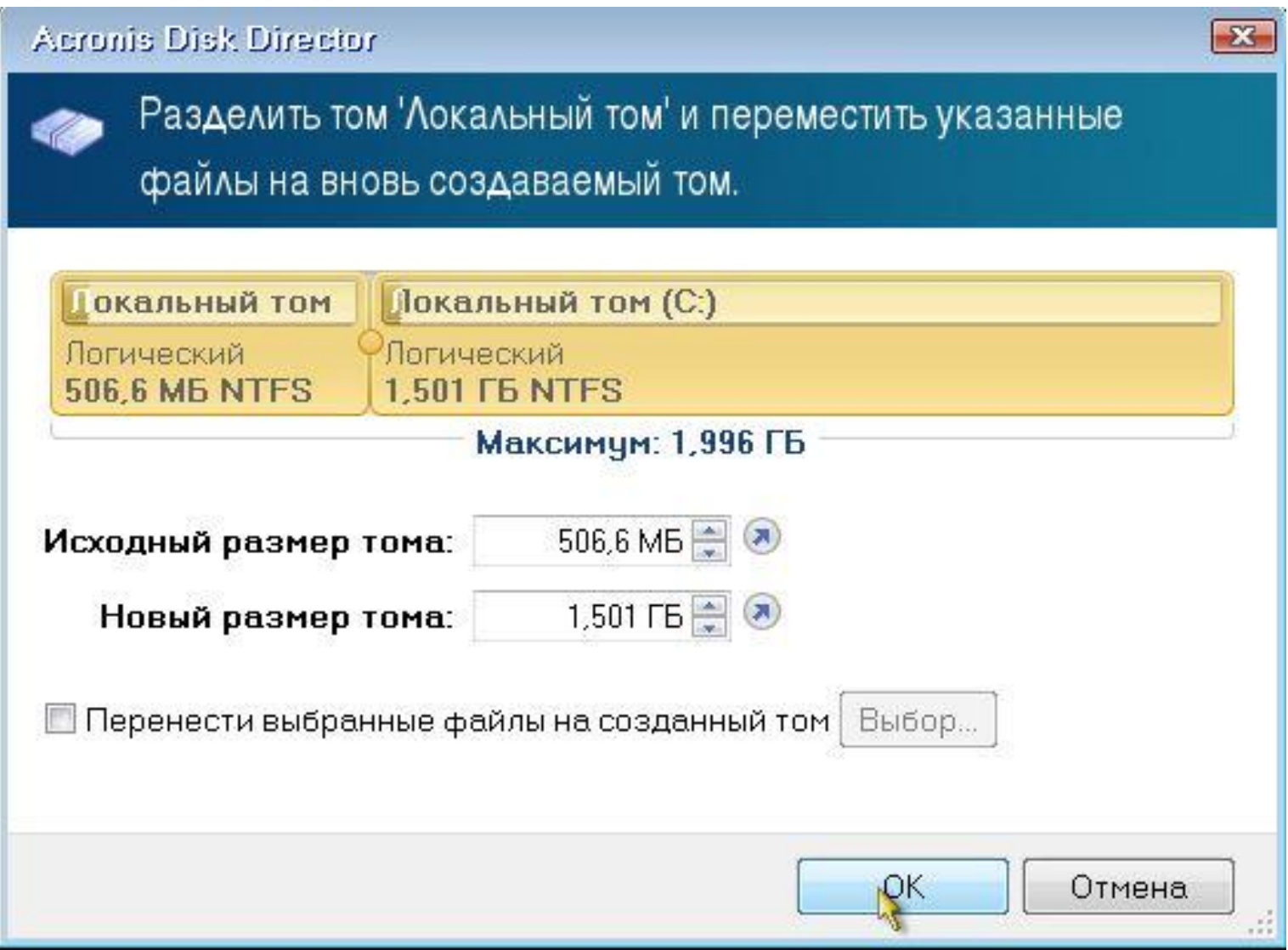

### *Примените выполненные операции. Поздравляю! Теперь Вы умеете работать с разделами жесткого диска.*

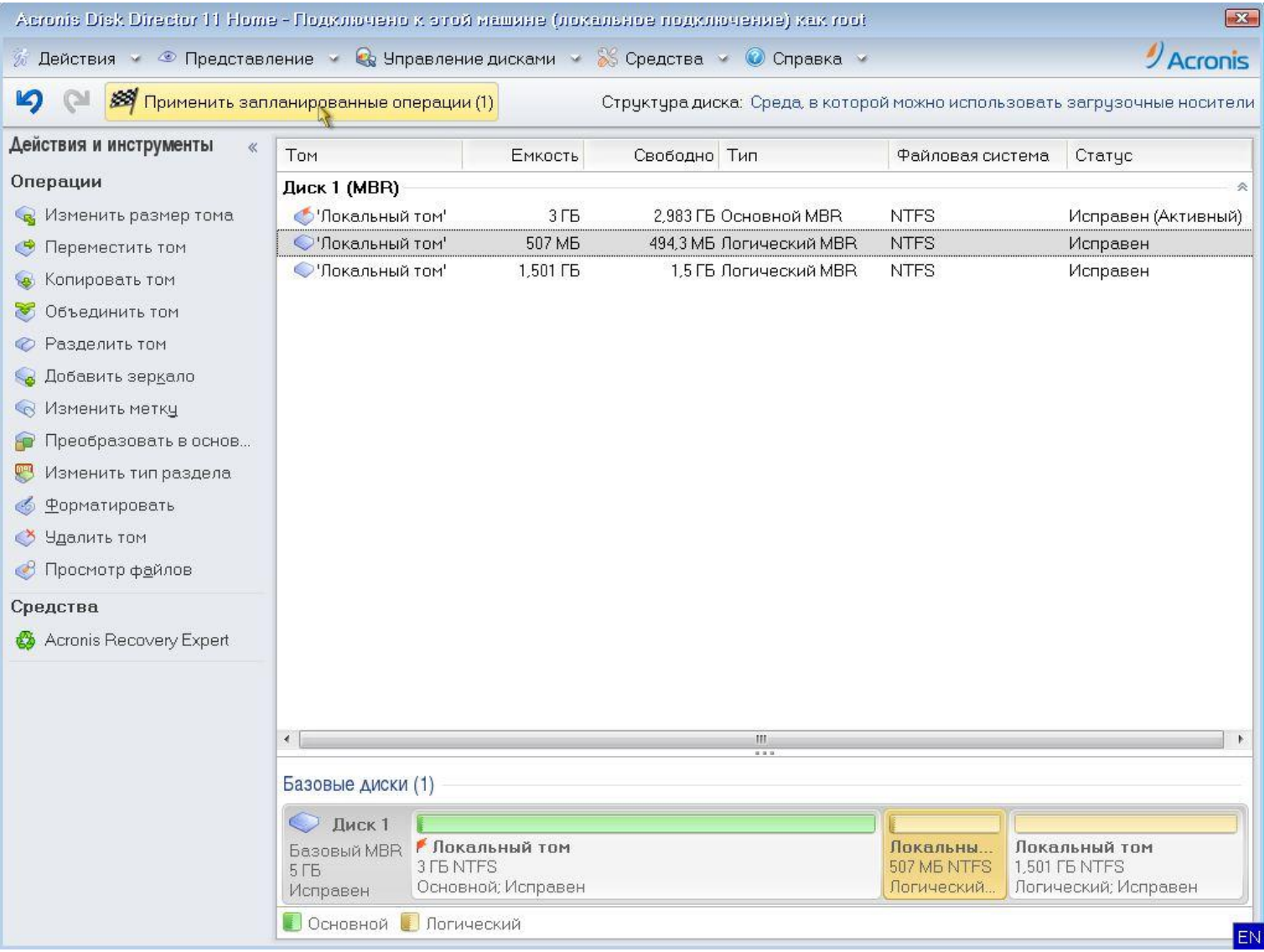

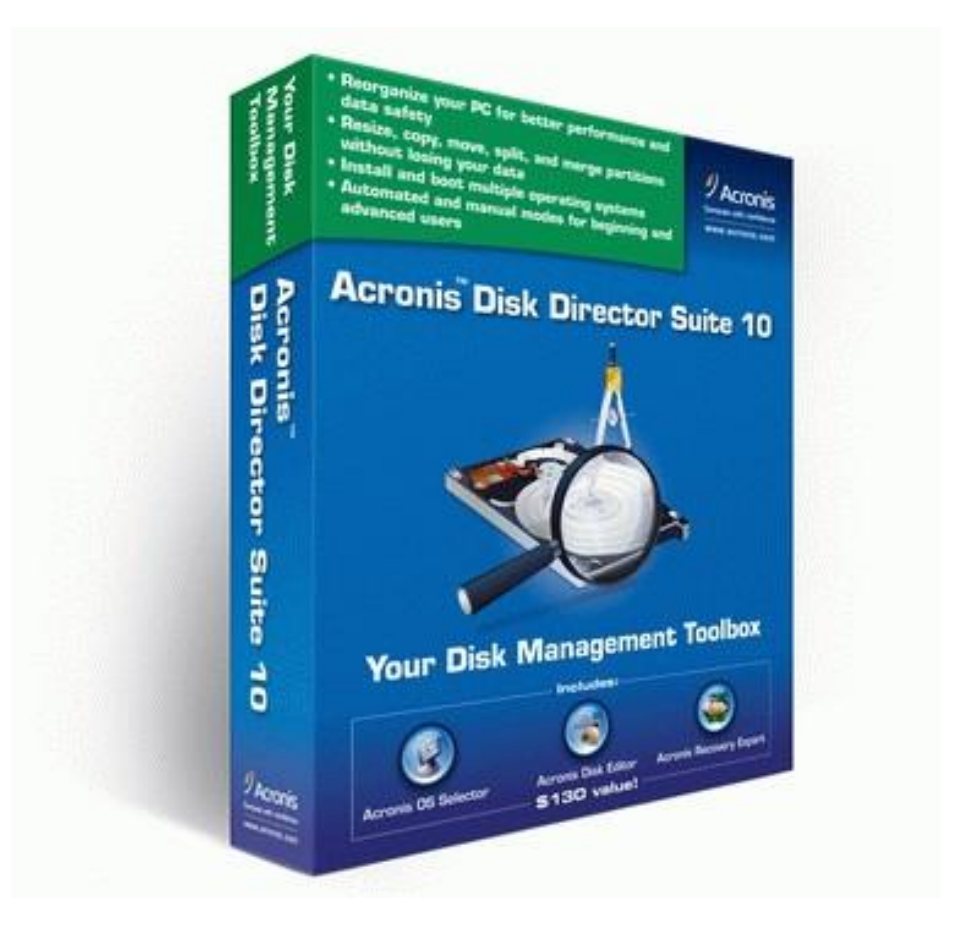